# <span id="page-0-0"></span>RPi. Начало работы

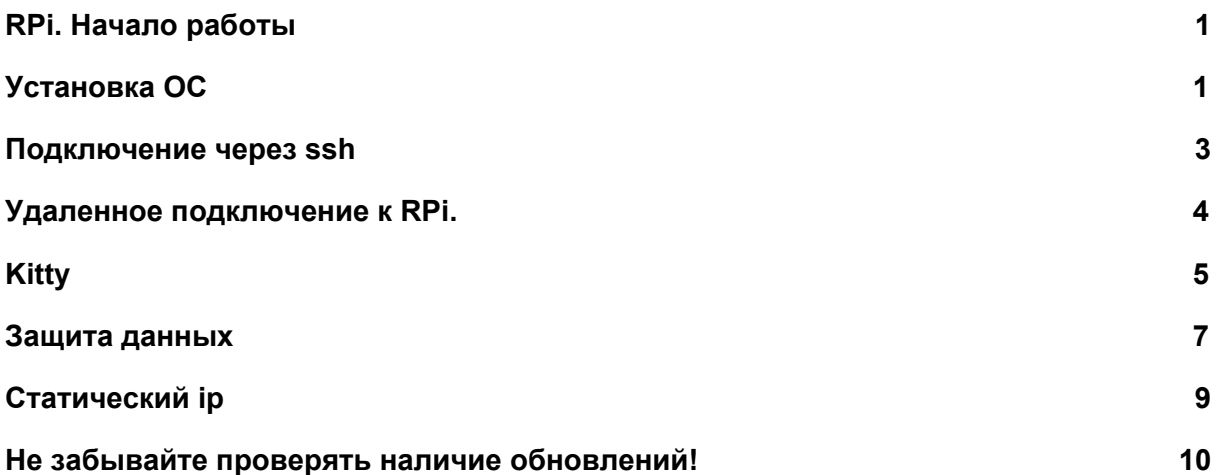

В этом тексте мы постарались собрать для вас все основы начала работы с одноплатными компьютерами Raspberry. Ниже будет перечислено не только то, что необходимо сделать для запуска основных функций RPI, но и многочисленные проблемы и способы их решения, с которыми вы можете столкнуться в процессе работы.

<span id="page-0-1"></span>Описанное ниже можно применить для любого одноплатного компьютера Raspberry.

## Установка ОС

Для начала работы нам нужно установить на вашу плату Raspberry операционную систему. RPi позволяет нам использовать любую сборку linux и ему подобных систем. Мы советуем начать с Raspbian, ОС, специально собранной для работы малинок.

Малинка - довольно частое название компьютеров Raspberry (так и переводящегося, малина) на форумах. Как бы подробно и много информации мы не уместили в этом методическом материале, все равно вам придется многократно сталкиваться с новыми проблемами. Чаще всего ответ на них можно узнать на форумах. При этом нужно учитывать то, что IT-индустрия очень быстро развивается и, если вы нашли ответ на свой вопрос на форуме 2013-ого года, лучше потратить еще немного времени и найти более новый материал. Второй момент - помните, что Raspbian - это тот же linux, так что многие проблемы и их решения у них одинаковые.

В общем, как нам завещали более мудрые разработчики - RTFM.

Вернемся к нашей операционной системе. В интернете существует довольно много пользовательских сборок системы с различным функционалом. Отличаются они в основном предустановленными программами, интерфейсом и настройками.

Изначально мы использовали готовый [образ](https://storage.googleapis.com/media.amperka.com/raspbian/Amperka_Raspbian_Buster.zip) от Амперки. На сайте пишут, что он специально подготовлен для ssh-соединения, без которого нам не обойтись. Но в итоге мы пришли к выводу, что лучше всего начинать со стандартного образа Raspbian на официальном сайте и модернизировать его самостоятельно.

Кроме того один из главных минусов пользовательских сборок - неактуальность версии. Та же сборка Амперки обновляется иногда до полутора часов, против нескольких минут у официального образа.

Установить систему можно двумя способами. Все зависит от качества интернет соединения.

1)Скачать с сайта [образ](https://www.raspberrypi.org/downloads/raspberry-pi-os/) и установить его с помощью [win32diskimage](https://sourceforge.net/projects/win32diskimager/) для монтирования ОС на SD-карту. Этот образ удобен, если у вас плохое интернет соединение и(ли) необходимо прошить несколько RPi. UPD: После установки ОС с помощью image\_writer-а у вас может заблокироваться SD-карта.

Если и вы столкнулись с такой проблемой - решается она просто: откройте "Мой компьютер", нажмите правой кнопкой по SD - свойства - доступ.

Расширенные настройки - "Открыть общий доступ к этой папке" + "Разрешения" жмете на все галочки "Разрешить" для вашего профиля (или "группы все", если ваш профиль не отображается).

После этого все должно заработать, но может понадобиться перезагрузка компьютера (как и RPi)..

2)Скачать программу [NOOBS](https://www.raspberrypi.org/downloads/noobs/) (ЧАЙНИКИ, по-нашему), которая сама скачает и установит выбранную вами ОС. Плюс в том, что программа предлагает вам довольно широкий выбор различных ОС и их конфигураций.

Во время первых запусков ЦП малинки у меня значительно нагревался. Позже это прошло, но все равно я бы советовал использовать радиаторы. Они просто приклеиваются сверху на процессор.

Прим. : Настоятельно не рекомендуем переносить малинку со вставленной SD. Край карты торчит и при неудачном движении вы можете ее сломать.

## <span id="page-2-0"></span>Подключение через ssh

SSH (Secure Shell) - это протокол удаленного управления компьютером на ОС Linux. Чаще всего он используется для работы с сервером, чем, по сути, наша малинка в итоге и станет.

Подключившись к RPi по ssh вы получите полный доступ к ней и всему аппаратному обеспечению, которое к ней подключено. Это сразу же ставит перед нами вопрос о безопасности, но об этом мы поговорим чуть позже.

Большая часть описанных ниже действий делается на Raspberry А и В очень просто через ethernet-кабель. Но для zero этот вариант не подходит в силу отсутствия разъема. Поэтому придется внести изменения в записанную на SD операционную систему.

Во-первых нам необходим файл ssh. Без него плата не подключится ни по wi-fi, ни по ethernet. Мы советуем сразу же создать отдельную папку для Raspberry, где будут храниться все полезные программы и файлы и создавать shh именно там.

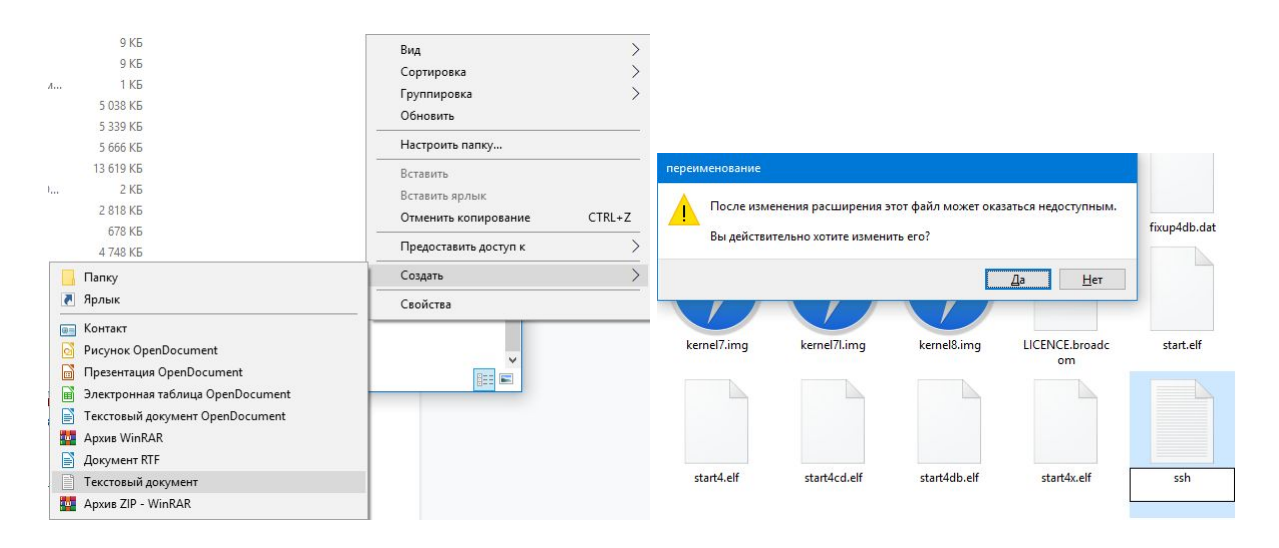

Создайте текстовый файл с таким именем, а затем удалите его расширение:

Теперь нужно создать и прописать файлы с настройками подключения по wi-fi.

Так же, как вы создавали файл ssh - создайте wpa supplicant.conf

Далее откройте его в блокноте и скопируйте туда этот текст:

```
ctrl interface=DIR=/var/run/wpa supplicant GROUP=netdev
update config=1
country=RU
network = {
```

```
ssid="имя сети"
psk="пароль сети"
```
}

Сохраните файл. В дальнейшем нам придется сделать еще одну правку для безопасного хранения данных о подключении.

# <span id="page-3-0"></span>Удаленное подключение к RPi.

Обратите внимание, работа с этими программами может быть осуществлена как при подключении через wi-fi, так и через ethernet.

Скачайте, установите и запустите [Advanced](https://www.softportal.com/software-5229-advanced-ip-scanner.html) IP Scanner. Она необходима нам для поиска устройств в нашей локальной сети, в том числе и малинки. Нажмите "Сканировать"

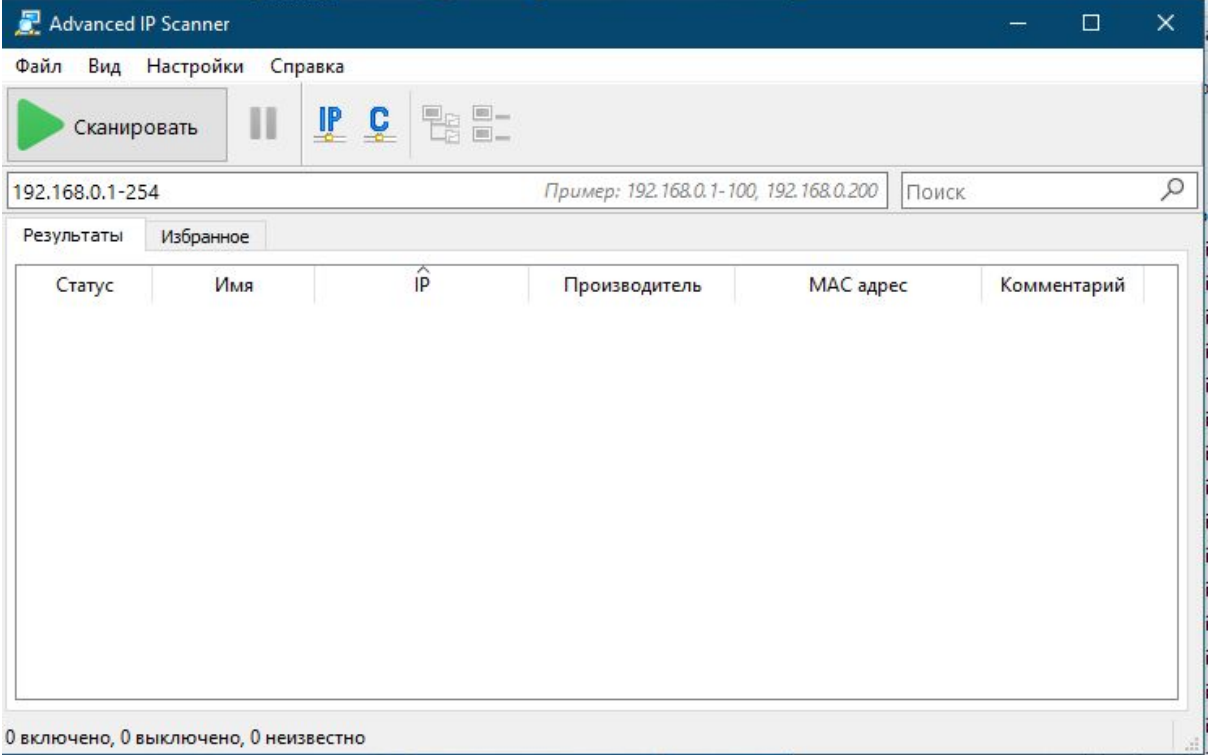

Нас интересует строка с производителем Raspberry. Жмем правой кнопкой копировать - IP

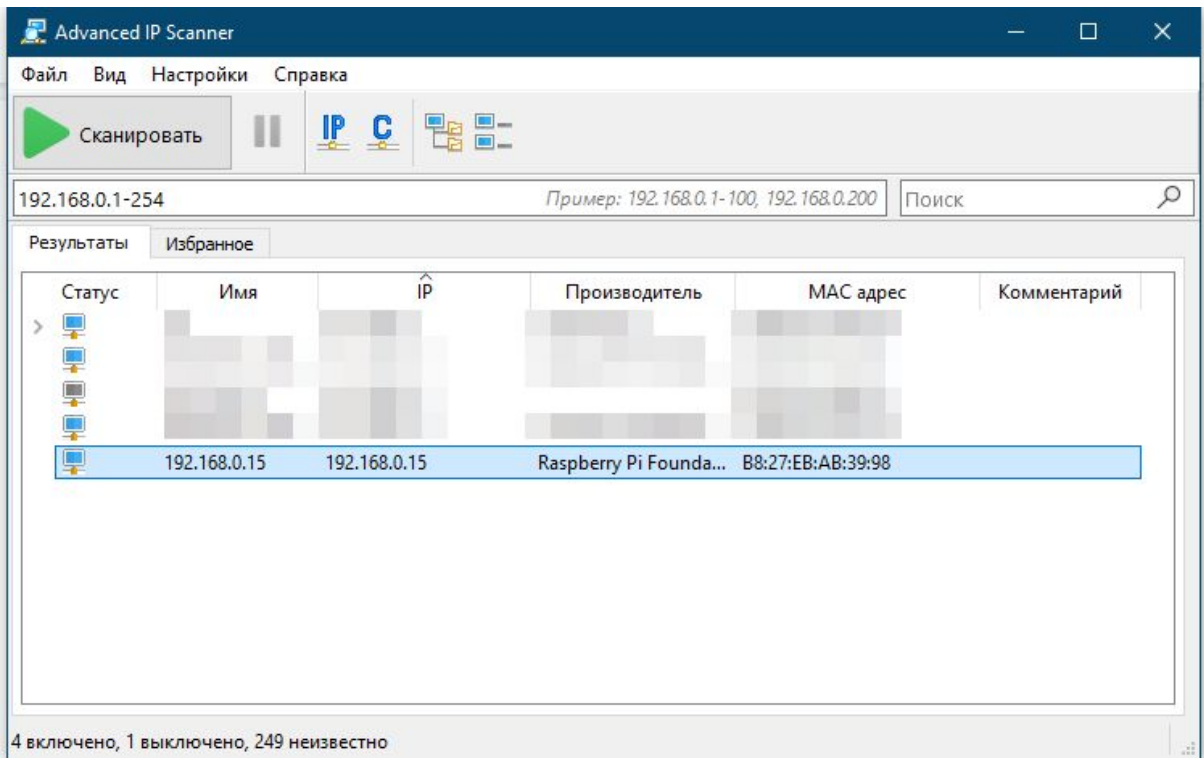

# <span id="page-4-0"></span>Kitty

Установите и запустите [kitty](https://www.softportal.com/get-37818-kitty.html) (или putty) и введите в поле IP скопированные данные. Программа сама подбирает порт соединения, так что теперь осталось только нажать "start".

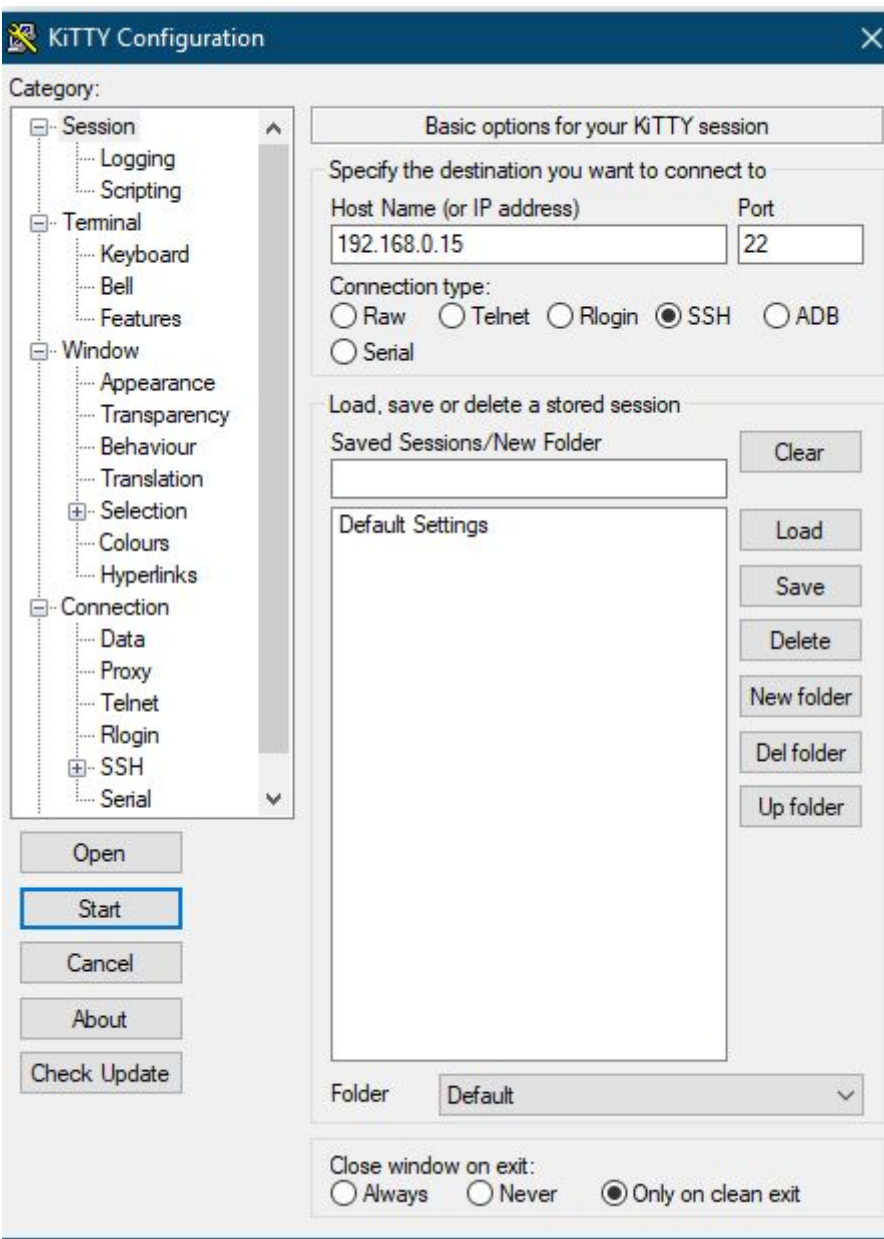

Если вы все сделали правильно - то откроется окно терминала малинки. По умолчанию логин pi пароль raspberry

Прим. :

При вводе не видны символы и это нормально.

Что могло пойти не так:

1)На некоторых компьютерах для исправной работы программы необходимо запускать от имени администратора. Если вы этого не сделали - возможно ip сканер не будет ничего обнаруживать, а kitty - получать доступ к малинке

2)Вы забыли создать файл ssh на sd-карте. В таком случае ip scanner не обнаружит малинку. Иногда возникают ошибки, при которых этот файл удаляется. Так что если вы уверены, что правильно настроили подключение, все программы запущены от

имени Администратора, а малинка все равно не видна - скорее всего дело в пропавшем ssh-файле.

3)Малинке не хватает питания. В таком случае на ней в начале работы не загорится или надолго потухнет светодиод act. Если неверно подобран источник питания - ваша RPi просто не сможет выдать достаточно энергии для подключенных устройств и их работа будет нестабильной или система начнет постоянно перезагружаться.

4)У вас проблемы с SD картой или ОС на ней. Это довольно частая история, так что мы рекомендуем всегда иметь при себе две карты для работы. Это удобно как при неполадках, так и если вы работаете с малинкой из разных мест и забываете SD после перепрошивки в одном из них.

Прим. : Чаще всего рекомендуется подключать малинку через PuTTy или KiTTy. Это простые и удобные для использование SSH-клиенты, избавляющие вас от любых проблем. Но так же можно подключиться и через терминал linux или windows powershell через команду

ssh pi@192.168.().()

<span id="page-6-0"></span>Где вместо скобок указан адрес вашей RPi.

#### Защита данных

В первую очередь вам необходимо поменять пароль от вашей RPi. Делается это очень просто, при помощи команды

sudo passwd

Здесь вам необходимо ввести свой старый пароль (базово - raspberry) и ввести новый. Только не забывайте пароли от общественных малинок!

Далее вам понадобится редактировать файлы через командную строку. Для этого можно использовать встроенный редактор nano или установить vim. При первом знакомстве обе программы выглядят одинаково непривычно и явных отличий не имеют. На наш взгляд Vim более функциональный и удобный для работы с кодом. Но так как большинство форумов ссылается на Nano - все участки с редактированием документов будут указаны с использованием именно его. В целом для этого подойдет совершенно любой редактор.

Вы можете установить Vim с помощью команды

sudo apt-get install vim

Советуем ознакомиться с управлением и горячими клавишами [vim](https://eax.me/vim-commands/) и [nano](https://losst.ru/tekstovyj-redaktor-nano-v-linux-dlya-novichkov)

Прим. : так как ОС raspberry основана на ядре UNIX, то здесь используются отличные от windows комбинации клавиш. Для вставки используйте правую кнопку мыши или комбинацию клавиш shift + insert. А еще вот вам ссылка на основные команды терминала в \*nix-системах.

Ранее мы уже внесли в систему данные о нашей сети. Но это далеко не безопасный способ и прямо сейчас необходимо зашифровать наш пароль. Делается это очень просто, командой, где ssid - это имя вашей wi-fi сети:

wpa passphrase "SSID вашей сети"

После чего высветится надпись "reading passphrase from stdin" и здесь нужно будет ввести пароль от сети.

Далее вы получите текст вида:

```
network={
    ssid="SSID Сети"
    #psk="Пароль сети"
    psk=2430cc0bbb2fe70c8f6785da4feed431e1ae3e15b804acb50bfbfe0823ab16de6
\mathcal{E}
```
Его необходимо скопировать (ctrl+insert)

Введите в терминале

sudo nano /etc/wpa\_supplicant/wpa\_supplicant.conf

Вводим скопированные ранее данные, заменив имеющиеся в кавычках network {}.

Далее нажимаем ctrl+х для выхода, у для сохранения и enter для подтверждения имени файла.

Теперь просим малинку перепроверить данные о сетевых подключениях командой

wpa cli -i wlan0 reconfigure

получаем ответ " $\circ$ к"

вводим

ifconfig wlan0

И в итоге вы должны получить ответ такого вида:

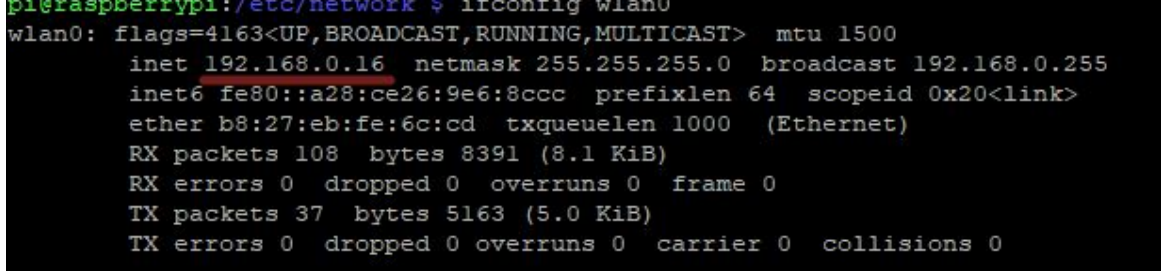

<span id="page-8-0"></span>Ваша Raspberry подключилась к wi-fi, если после inet идет ее ip.

## Статический ір

Для того чтобы больше не пользоваться ip-scanner при каждом подключении малинки, мы установим ей постоянный, статичный ір. Для этого необходимо согласовать его с роутером, к которому плата подключена. Для этого откройте файл настроек сетевых интерфейсов:

sudo nano /etc/dhcpcd.conf

В нем необходимо ввести ваши данные:

```
interface имя интерфейса
static ip_address=нужный ip_адрес/подсеть
static routers=ip poyrepa
static domain name servers=ip dns cepsepa
```
Мы используем wifi подключение, так что имя интерфейса в нашем случае будет wlan0. Узнать IP-адрес роутера можно, выполнив команду:

route -n

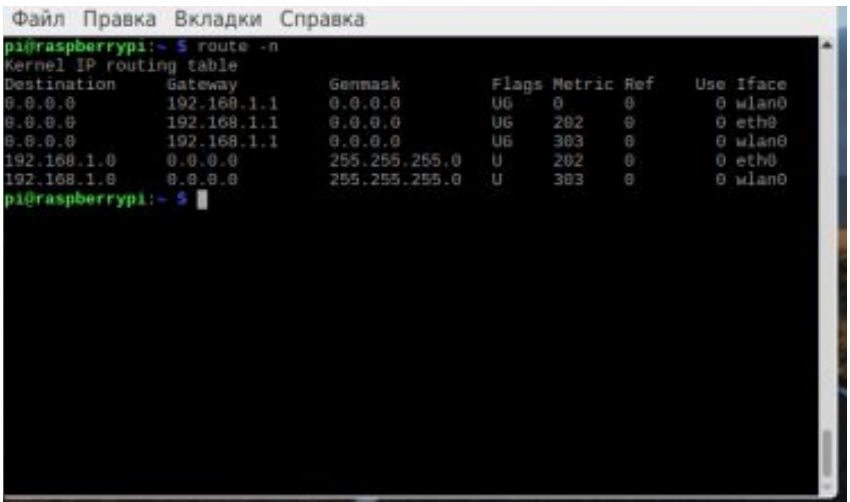

Здесь он находится в колонке gateway. И вам осталось ещё узнать IP-адрес DNS-сервера, а для этого просто посмотрите содержимое файла /etc/resolv.conf:

cat /etc/resolv.conf

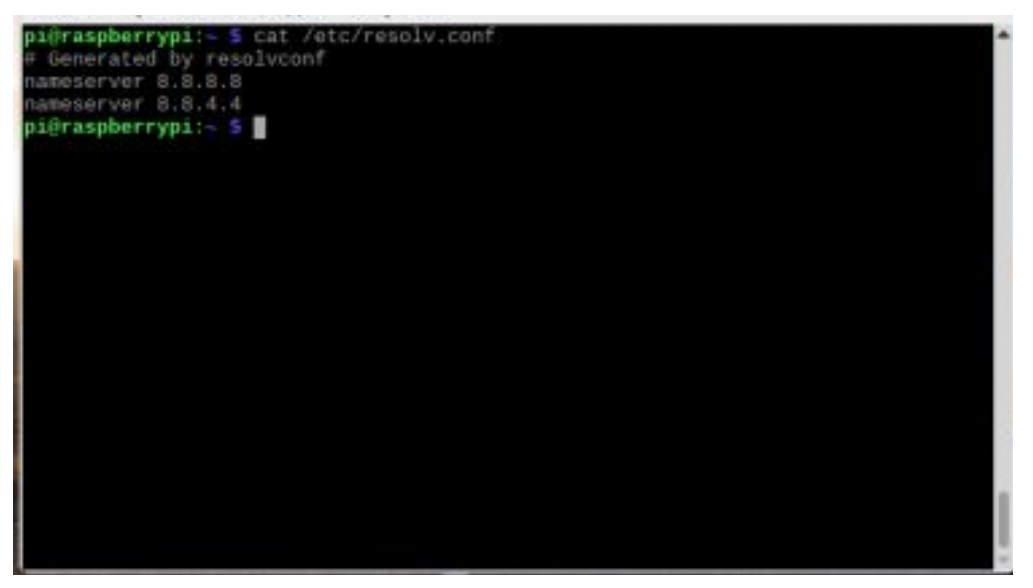

После ввода и сохранения данных в документе вы сможете подключаться к RPi по статическому ір. Правда помните, что вы установили статический ір только для одного роутера. При смене места работы вам придется переделывать все настройки.

Кроме того мы описали вам наиболее подробную инструкцию. Если же у вас есть экран, который можно подключить к малинке - все делается куда интуитивней. Но это не даст вам новых навыков, так что этот способ вы сможете найти в интернете сами.

### <span id="page-9-0"></span>Не забывайте проверять наличие обновлений!

Обновите систему. Это вообще очень полезное действие и мы советуем делать это хотя бы раз в месяц. Как минимум вы получите более защищенную и надежную

### систему. Как максимум - новый, куда более удобный и разнообразный функционал.

sudo apt-get upgrade && sudo apt-get update